# *毫GARMIN*

# **StreetPilot™ III**

*portable GPS with auto-routing and voice*

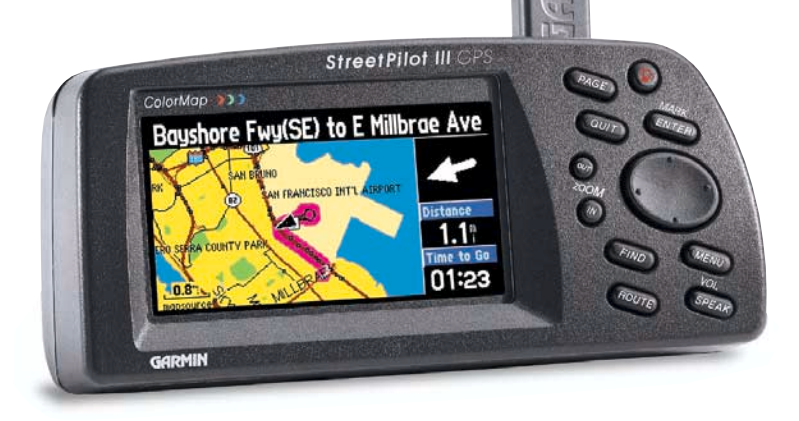

quick start guide *Read This First!*

# **Packing List**

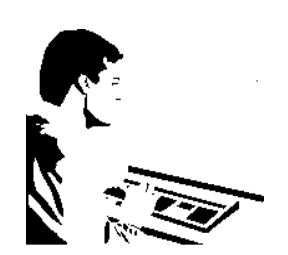

*Help us better support you by completing your on-line registration today! Why should you register your StreetPilot III?*

- *Notifi cation of Product Updates*
- Notification of New Products
- *Lost or Stolen unit tracking*

*Visit our website (www.garmin.com) and look for the Product Registration link on the home page. If you have any questions or comments regarding the use of the StreetPilot III you can visit our web site or contact our Customer Service Department M-F, 8:00-5:00 Central Time (except holidays) at 1-800-800-1020.*

Before using your StreetPilot III, check to see that your package includes the following items. If you are missing any parts, please contact your GARMIN dealer immediately.

Standard Package:

- StreetPilot III with Detachable Antenna
- Owner's Manual
- Quick Start Guide
- Dash Mount Kit
- External Speaker System with 12-volt Adapter
- MapSource City Navigator CD-ROM
- USB Programmer
- USB Programmer User's Manual
- MapSource User's Manual
- 32MB Blank Data Card
- PC Cable
- Single DCA Unlock Code Certificate

Optional accessories for the StreetPilot III are listed in the Owner's Manual, starting on page 48.

provide quality, user-friendly automotive navigation systems to suit all your needs. This Quick Start Guide is designed to introduce the basic functions of the unit. Please take a few moments now to **Unit Features**review the features of your StreetPilot III, as illustrated below. After reading through this guide, if you have additional questions regarding a particular feature, more information can be found in the Owner's Manual.Power/Data ConnectorDetachable AntennaPower/Backlight Key (Back Side) Connections for Rotate upright for best Press and hold to turn Power, Ground, Serial Data satellite reception. on/off. Press momentarily In and Serial Data Out.to adjust screen backlight and contrast.**StreetPilot III GPS** ColorMap 16-Color LCD Display MILLER AVE  $67H$ On-screen information is referred to as a "page". **SPAND AVE ASSOUTH SAN FRANCHIS ZOOM** Press PAGE key to select  $200$  LN  $\blacksquare$ a different screen. $-15TUV$ 500% Rocker Keypad ncource Moves the cursor, pans **GARMIN** the Map Page and enters data.Cartridge Door Battery Door (Back Side) To open, turn metal D-ring (Bottom) Insert programmed card for increased map detail and inforcounterclockwise 1/4 turn and pull battery door away from unit. mation lookup capability.

Thank you for purchasing the GARMIN StreetPilot III—the result of our continuing effort to

**Quick Start**

# **Installing The Batteries**

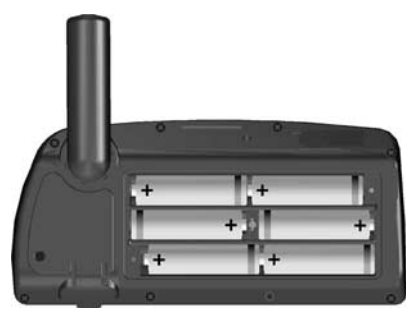

- *Observe correct polarity when installing batteries.*
- *Replace all batteries at the same time.*
- *Do NOT mix new and used batteries.*
- *Do NOT mix Alkaline batteries with Lithium or Ni-Cad rechargeable batteries.*

*Immediately after you install new batteries, turn the unit on to ensure that the unit's battery strength indicator displays a fully-charged battery condition.*

*If the unit does not turn on or the battery level indicator displays a partially charged battery condition, recheck for proper battery installation. If, after checking installation, the battery level indicator continues to indicate a partially charged condition, the newly installed batteries may be depleted from long-term storage. Replace with fresh batteries.*

The StreetPilot III uses six (6) AA batteries, which are installed at the back of the unit. Alkaline, rechargeable, Lithium, or Ni-Cad batteries can be used. Battery life will vary due to a variety of factors, including surrounding temperature and the use of backlighting. You may find that Lithium batteries provide longer life in colder conditions. Saved information will not be lost when you replace the batteries.

WARNING: It is very important to install ALL batteries with the proper polarity, positive  $(+)$ or negative (-), orientation as indicated in the unit's battery compartment. Batteries can leak and cause personal injury and property damage if you install them incorrectly.

A power symbol (electrical plug) appears at the bottom of the Main Menu and in the upper left hand corner of the Trip Information Page (see page 13) when the unit is running on external power. When the unit is running on AA batteries, instead of the power symbol a green battery strength bar indicator appears. The bar shortens as the unit uses battery power. To conserve battery life you can switch to Battery Saver mode (see Owner's Manual page 41) or you can use the Vehicle Power Cable.

When the battery power falls below a certain level, the bar indicator turns red. You should replace the batteries when this occurs. In addition, a 'battery voltage is low' message appears at the bottom of the page.

#### **To install the batteries:**

 $\bigwedge$ 

- 1. Lift up the metal D-ring at the back of the unit and turn it ¼ turn counterclockwise to open the compartment door.
- 2. Install the batteries (as shown at left and as marked in the battery compartment).
- 3. Turn the D-ring ¼ turn clockwise to lock the door in place.

The StreetPilot III is portable, allowing you to easily carry the unit from vehicle to vehicle or take it with you once you reach your destination. A Dash Mount kit consisting of a mounting bracket, mounting base, required hardware and adhesive pads is included with the StreetPilot III. Installation of the mounting bracket should be performed with consideration for the following safety diagram and warnings:

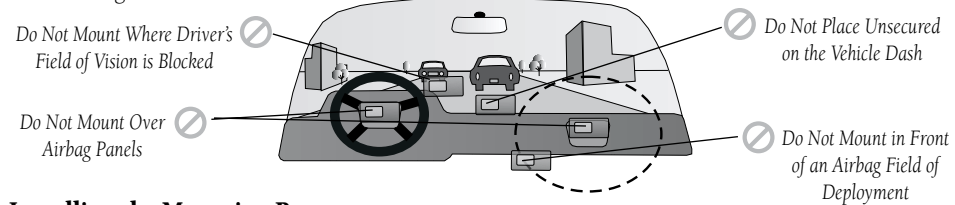

#### Installing the Mounting Base

- 1. Select a suitable location for installation that allows routing of an external power cord and/or antenna cable (if needed) to the GPS unit. If you are NOT using a remote antenna, be certain to select a location where the GPS unit's antenna has a relatively unobstructed view of the sky.
- 2. To secure the mounting base to the dash of the vehicle you may choose either the permanent (hole in disk) or repositionable adhesive options (no hole in disk). Carefully clean the area where the base is to be placed using an alcohol dampened cloth. Wipe the area dry with a clean, dry cloth. Remove one side of the protective backing from the adhesive, and place on the bottom of the base. Remove the remaining backing from adhesive and position the base on the cleaned area. Be certain the locking lever on the base faces forward for easy access.

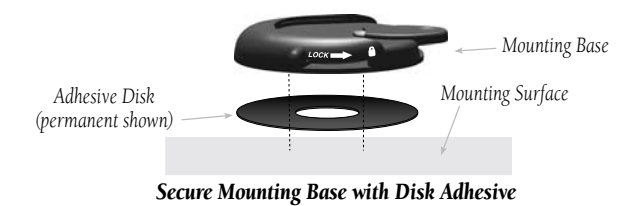

# **Quick Start**

# **Vehicle Installation**

*WARNING: For use in vehicles, it is the sole responsibility of the owner/operator to place and secure the GPS unit so that is will not interfere with the vehicle operating controls and safety devices, obstruct the driver's view of driving conditions, or cause damage or personal injury in the event of an accident. Do not place this mounting bracket over airbag panels or in the field of airbag deployment. Airbags expand with a rapid fire force that can propel objects in their path towards the vehicle driver or passengers causing possible injury. Refer to airbag safety precautions contained in the vehicle owner's manual. Do not place this mounting bracket where the driver or passengers are likely to impact it in an accident or collision. The mounting hardware provided by GARMIN is not warranted against collision damage or the consequences thereof.*

*NOTE: Allow the permanent adhesive to set 24 hours before using the dash mount. If permanent adhesive is later removed, use rubbing alcohol to clean any adhesive residue. Repositionable adhesive should only be used on clean, dustfree surfaces.*

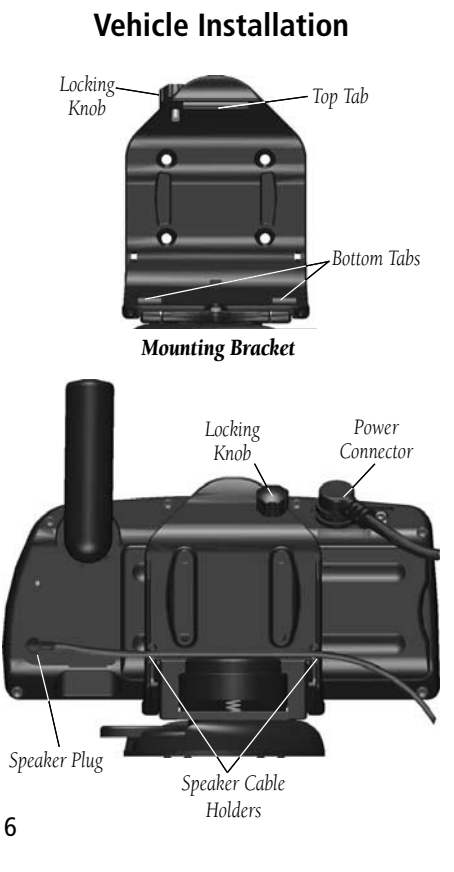

### Installing the GPS Unit into the Mounting Bracket

- 1. Locate the tabs on the base/top of the mounting bracket (see figure to the left) and the corresponding notches on the bottom/top of the GPS unit's case.
- 2. Align the bottom notches on the GPS unit with the corresponding two tabs on the mounting bracket base and push the top of the GPS unit back into the bracket until the top notch and tab snap in place.
- 3. Secure the GPS unit in the bracket by tightening the locking knob on the top of the mounting bracket.

# Attaching the External Speaker System with 12VDC Adapter to the GPS

- 1. Locate the power connector on the rear of the StreetPilot III (behind the rubber weather cap). The connector is "keyed" with a notch located between two of the four pins.
- 2. Mate the round, 4-pin power plug on the External Speaker System with 12VDC Adapter to this connector by aligning the notches and pushing the plug into the connector until fully seated. Insert the 2.5mm speaker plug into the speaker jack located below the antenna (see figure to the left). Press the speaker cable into the two cable holders on the back of the mounting bracket.

 The 2.5mm mini-jack may be used with the External Speaker System or with your own speaker/ headphone (unpowered and rated at 8 ohms). The speaker which is built into the External Speaker System with 12VDC Adapter will work without the cable being plugged into the vehicle's power source.

3. Plug the cigarette lighter portion of the External Speaker System with 12VDC Adapter into an available cigarette lighter receptacle in your vehicle. Use care when routing the adapter cable being certain that it does not interfere with vehicle operation in any way.

#### Attaching Mounting Bracket to Base

- 1. Slide the locking lever, on the mounting base, to the left (unlocked position).
- 2. Attach the bracket assembly to the mounting base by sliding the disk on the bottom of the bracket into the base until it clicks into place.
- 3. Rotate the bracket assembly left or right until the desired angle is achieved. Slide the locking lever to the right (lock) to secure the bracket assembly to the base.

# Adjusting the Mounting Bracket's Viewing Angle

- 1. Tilt the GPS unit forwards or backwards by pressing and holding down on the adjustment button on the back side of the bracket assembly. Adjust the unit as desired and release the button.
- 2. Rotate the entire bracket assembly by sliding the locking lever to the left (unlocked position). Adjust the angle as desired and move the lever back (right) to the locked position.

# Removing the Bracket Assembly from the Base

- 1. Slide the locking lever, on the mounting base, to the left (unlocked position).
- 2. Press the release tab downward and slide the bracket assembly to the right (see figure below).

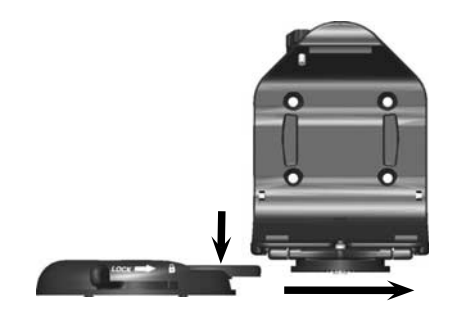

# **Quick Start**

# **Vehicle Installation**

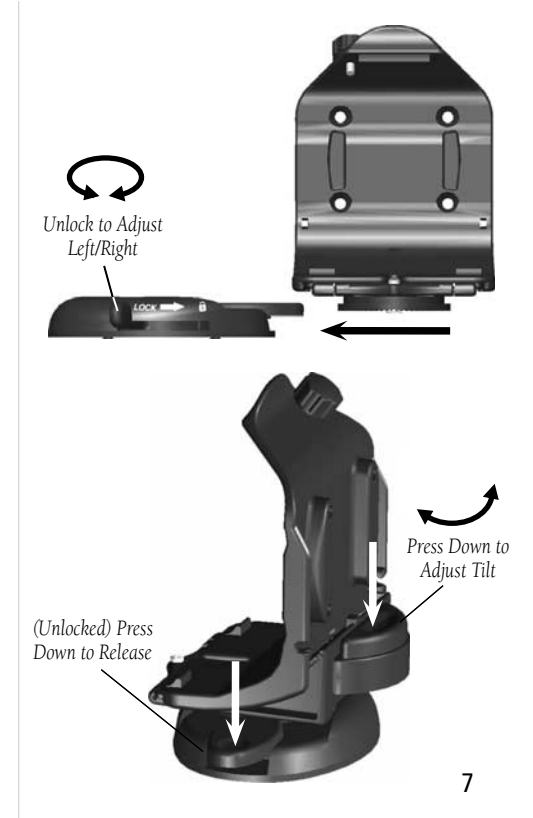

### **Datacard Installation & Using MapSource**

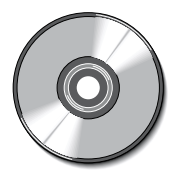

The MapSource City Navigator CD is designed specifically *for the StreetPilot III and contains detailed street maps for major North American cities.*

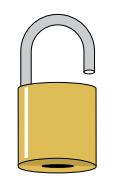

*You'll need an uplock code (provided on GARMIN web site or by phone) to download a detailed coverage area from the City Navigator CD. Unlock codes are a cost effective way to distribute all available areas on a single CD.*

### **MapSource City Navigator CD-ROM Overview**

A CD-ROM containing all U.S. and Canadian detailed coverage area (DCAs) is included with your StreetPilot III. The MapSource City Navigator CD is designed specifically for the StreetPilot III and contains detailed street maps for major cities. This mapping software allows for automatic routing and the map data also contains turn restrictions and other routing information. By simply entering an address, intersection or pointing at the map, the StreetPilot III will automatically plan a route and provide turn-by-turn directions to that location. You can also look up services or points of interest and view the address, phone number and map location. Be aware that not all areas are covered in detail by the City Navigator CD. But to get detailed, street-level routing for major cities, you need to download maps from the City Navigator CD.

The StreetPilot III will also work with MapSource Roads & Recreation, WorldMap, Topo, and MetroGuide CDs but, with these products, will not provide detailed automatic routing. If you're using StreetPilot III without downloaded maps from the City Navigator CD, you'll still have automatic routing capabilities along major streets and highways contained in the built-in "basemap".

### **Unlock Codes**

The data on the City Navigator CD is protected by unlock codes. Before you can download maps from a detailed coverage area, you'll need to "unlock" that region. Additional instructions for completing these steps are printed on the MapSource Unlock Certificate (provided with the City Navigator CD). The Certificate directs you to the GARMIN Web site, where you'll enter your personal information, the Unit ID number from your StreetPilot III (see Owner's Manual page 39), and the code contained on the certificate. From the web site, you'll also select a coverage area and see what cities are included. After you've completed the information, the website will provide your official 25 digit unlock code. Now you're ready to install the City Navigator CD-ROM and start downloading maps from your PC.

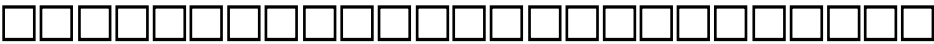

*Record your 25-digit Unlock Code here.*

You received one Metro Area DCA unlock code through web (or phone) registration with the **Quick Start** purchase of your StreetPilot III. So what if you plan to use your StreetPilot III when you're traveling in a major city that's outside the detailed coverage area that you have access to? Just purchase an unlock code for another DCA, or for the entire U.S. and Canada. You can purchase additional unlock codes from the GARMIN Web site. Then, using the same City Navigator CD that came with your unit, you'll have access to more coverage areas. Keep in mind you will always have good map information from your StreetPilot III's built-in basemap without using the City Navigator detail.

#### **Transferring City Navigator CD Data to a Data Card (USB Programmer)**

Included with your purchase of the StreetPilot III is a Universal Serial Bus (USB) Data Card Programmer, which allows you to quickly download maps from your PC to a 32-megabyte data card that is also included with the StreetPilot III. Follow the directions in the USB Data Card Programmer User's Manual to install the software, then connect the programmer to your PC's USB port. Once you've inserted the City Navigator CD and started the MapSource program on your PC, move the cursor to the pull-down menu at the top of the screen and select "City Navigator."

Now, select the detailed coverage areas you want to download. You can continue to add map areas until the total map size reaches 32-megabytes. Click on the download button at the top of the screen, and the information quickly downloads to the data card. As you load different map areas, MapSource will overwrite previously stored data.

#### **Installing The Data Card**

 $\bigwedge$ 

When you're finished downloading, remove the Data Card from the USB Programmer and insert it into the slot-with the label facing toward the front of the StreetPilot III. Make sure the connector end of the cartridge is inserted into the slot, NOT the handle end. When properly inserted, the cartridge will protrude slightly from the slot (not flush).

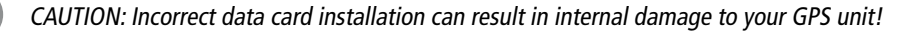

### **Datacard Installation & Using MapSource**

*The USB Programmer will allow you to download City Navigator Maps very rapidly using your PC. Refer to the USB Programmer Owner's Manual for additional instructions.*

*NOTE: Older model PC's may not have a USB port or operating system support for a USB connection. In such instances, you can program the Data Card directly through the StreetPilot III. Connect the StreetPilot III to your PC using the supplied PC Cable. Insert the Data Card into the SteetPilot III. Then, run the MapSource program (see MapSource Owners Manual) to transfer map data.* 

*Using this method to program your Data Card is MUCH slower than a USB connection. Map data that transfers in minutes using a USB programmer can take 1/2 hour or longer when programmed through the StreetPilot III.*

# **Keypad Usage**

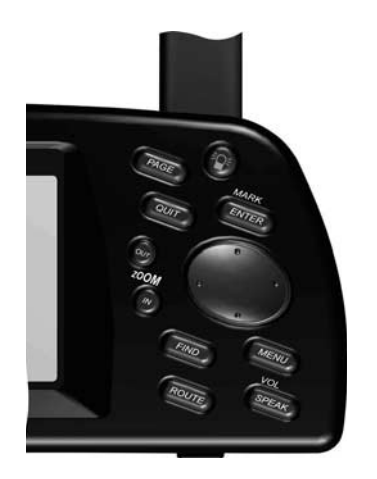

**POWER (Red Bulb Symbol)-** Press and hold to turn the StreetPilot III on and off. Press momentarily while power is on to display the backlight/contrast adjustment window.

**PAGE-** Switches between main pages and returns display from an option window back to a main page.

**QUIT**- Returns display to a previous page. When entering data, restores the previous value (cancels data entry).

**ENTER/MARK-** Confirms a selected menu option. When entering data, it allows you to initiate entry, and then to accept the selected value(s). Press and hold to capture your present position and save it as a waypoint. **ENTER/MARK** can also capture the location of the panning arrow on the Map Page.

**ROCKER KEYPAD**- Selects menu options and enters data. Also controls movement of the panning cursor on the Map Page.

**Zoom IN and OUT-** Adjusts map scale to show a smaller area (more detail) or a larger area (less detail).

**FIND-** Searches the database for Cities, Interstate Exits, Waypoints, and Recently found places. If an optional MapSource City Navigator or MetroGuide map data card is installed, it also searches for Points of Interest, Addresses, or Intersections. Allows the listed items to be viewed on a map or selected as a destination (Note: MetroGuide will not provide turn-by-turn navigation or voice commands).

**MENU-** Displays a menu of options for the current page. Press twice to display System Setup options. **ROUTE-** Displays a pop-up window of route navigation features.

**VOL/SPEAK-** Press and hold to adjust the external speaker volume. Pressing **VOL/SPEAK** will repeat the most recent voice instructions when navigating and display the Next Turn pop-up window.

CURSOR- A highlighted area on the screen which can be moved up/down/left/right with the ROCKER KEYPAD to select individual fields on the display. Moving the cursor to a given location allows you to begin data entry or scroll through a list.

**DEFAULT-** A system-selected format, built into the operating software or the unit's memory, that will be followed unless the user chooses a different setting. For example, the default setting for speed readings is 'miles per hour' or but can be changed to 'kilometers per hour'. Once a setting is changed, the new setting is retained until another change is made or a 'Restore Original Settings' menu option is selected.

FIELD- The location on a page where a group of characters or an option is entered and displayed. The cursor is placed on a field (using the **ROCKER KEYPAD)** to begin data entry or selection of options.

#### To enter data in a data field:

- 1. Use the **ROCKER KEYPAD** to highlight the desired data field. Press **ENTER** to begin data entry.
- 2. Use the **ROCKER KEYPAD** to enter the desired data. **UP/DOWN** to select the desired character and **RIGHT** to move to the next character field. LEFT allows you to back up to the previous character field or, when at the left-most character field, to clear the entire data field.
- 3. Once the desired data has been entered, press **ENTER** to confirm.

ON-SCREEN BUTTON- Similar to "Field". Place the cursor on a button and press **ENTER** to select the action corresponding to that button. An example of an on-screen button is the 'Route to It' button appearing at the bottom of the Waypoint Marked Page (see example at right).

**SCROLL BAR-** When viewing a list of items too long to display on a single page, a scroll bar will appear along the right-hand side of the list (see example at right). The position of the scroll bar indicates which portion of the list is currently being displayed. The height of the scroll bar indicates the number of items in the list. To scroll through a list of items, use the **UP/DOWN** portion of the **ROCKER KEYPAD**.

# **Quick Start**

# **Screen Features / Data Entry**

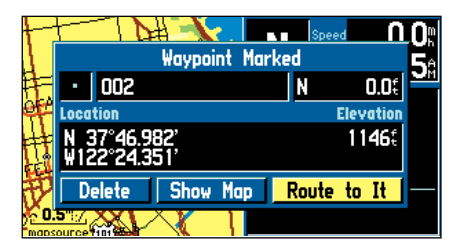

*An example of an on-screen button—the 'Route to It' button on the Waypoint Marked Page.*

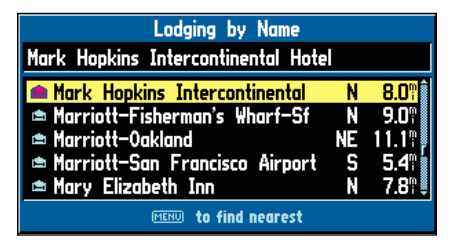

*The scroll bar appears on the right side of a list too long to fi t on a single page.*

# **Turning On/Off Adjusting Backlighting, Contrast and Volume**

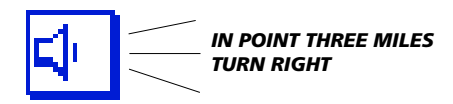

*When the external speaker is connected, your StreetPilot III provides audible prompts during route navigation. These 'spoken' prompts include approaching turn notifi cation (direction of turn and distance), off course notifi cation, and arrival at destination.* 

*Spoken messages are also provided for poor GPS coverage and low battery power.*

*Automatic voice prompting can be turned off via a system setup option (but can always be triggered by pressing the VOL/SPEAK key (see page 40).* 

## **Turning the StreetPilot III On and Off**

Press and hold the **POWER** key to turn the unit on (a power tone will momentarily sound). The Welcome Page appears briefly, followed by the MapSource Copyright Page. Press **ENTER** to acknowledge the copyright, or wait briefly until the Safe Driving Warning Message appears. Once again, press **ENTER** to acknowledge the warning or wait until the Warning Page is replaced by the Map Page. When the Map Page appears, the unit is ready for operation.

When you are ready to turn the unit off, press and hold the **POWER** key.

#### **Adjusting the Backlight, Contrast, and Speaker Volume**

The StreetPilot III display and keys can be illuminated for operation at night or in bright sunlight. Backlight intensity and screen contrast are adjustable. When operating the StreetPilot III at extreme temperatures, you may find that minor adjustments are needed to obtain the clearest screen.

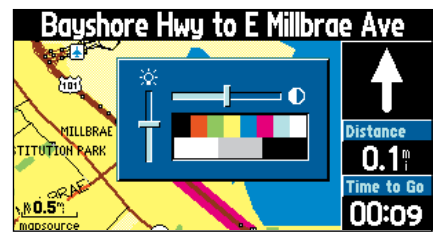

#### **To adjust screen backlighting and contrast:**

- 1. Press the red **POWER** key momentarily. An on-screen window appears allowing you to adjust the backlight and contrast levels.
- 2. Use the **ROCKER KEYPAD** to adjust the backlight and the contrast to the desired level. (Alternatively, backlighting can be cycled between three settings by repeatedly pressing the red **POWER** key.) The backlight and contrast window will disappear after a few seconds of inactivity.

#### **To adjust the external speaker volume:**

- 1. Press and hold the **VOL/SPEAK** key. A slider adjustment window appears.
- 2. Adjust the speaker volume by using the **ROCKER KEYPAD**. The loudest setting is eight, the softest is one. (Alternatively, volume can be cycled between three settings by repeatedly pressing **VOL/SPEAK**.)

#### **Unit Pages at a Glance**

There are three main pages on the StreetPilot III: the Map Page, Trip Information Page, and Current Route Page. Press the **PAGE** or **QUIT** key to sequence through these pages.

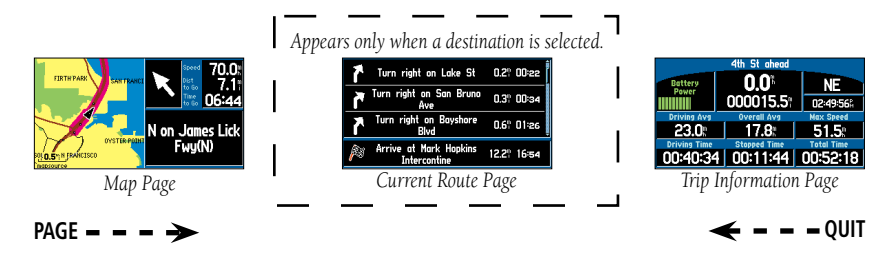

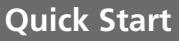

# **Main Page Sequence**

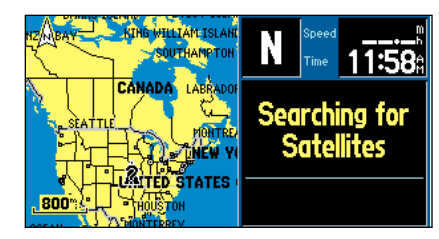

The first time you use your new StreetPilot III, it will *need to search for GPS satellites and determine its location. This process may take several minutes.*

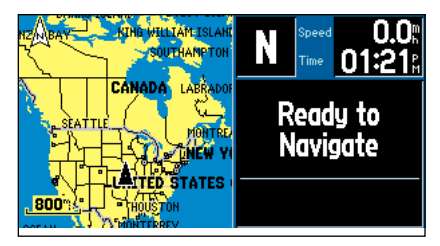

*StreetPilot III is ready to guide you when the "Ready for Navigation" message appears.*

#### **Virtual Tour**

Let's use the StreetPilot III's built-in simulator to select a destination, plan a route, and see how the unit would operate in actual use. This simulated trip will involve the use of the **FIND** key to show you how the StreetPilot III guides you through every turn with audible directions. First, if you haven't already done so, take the StreetPilot III outside and let it determine your current location.

#### **To determine your current position:**

- 1. Turn the StreetPIlot III on by pressing the red **POWER** key. Make sure the antenna is pointing upward and you are located in an area with a clear view of the sky.
- 2. Press **ENTER** to acknowledge the power-on pages. The power-on process is complete when the Map Page appears (see page 12).
- 3. Observe the message banner at the top of the Map Page. When the message changes from "Acquiring Satellites" to "Ready for Navigation" your StreetPilot III has determined your current position. You can now continue the remainder of the Virtual Tour indoors. Find a comfortable chair, sit back and enjoy the trip!

# **Finding a Destination**

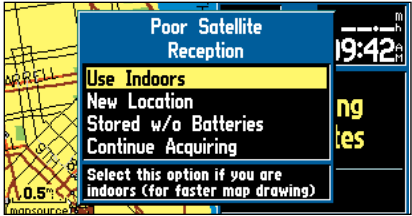

*Select 'Use Indoors' when you want to use simulate navigation.*

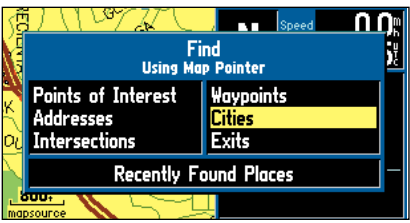

*Press FIND and select 'Cities' to display a list of nearby cities and select a destination.*

### **Quick Start To use the StreetPilot III indoors or simulate a trip:**

- 1. With the StreetPilot III turned on, press the **MENU** Key.
- 2. Select 'Use Indoors' using the **ROCKER KEYPAD** and press **ENTER**.
- 3. Press **ENTER** again to acknowledge the "GPS turned off" message banner. The StreetPilot III is now in a simulated operation mode.

#### NOTE: In normal use you WILL NOT follow the steps above to enable the built-in simulator. Simply turn the StreetPilot III on, select a destination (see steps below) and drive!

Your StreetPilot III includes a built-in database of cities and interstate highway exits. If you've already programmed the data card using your City Navigator CD, you'll also have access to a second database that includes Points of Interest, Address lookup and road Intersections. In this Virtual Tour we'll use examples for cities (built-in) and points of interest (data card). Once you've read through these examples feel free to experiment on your own with other categories.

### **To find a destination location:**

- 1. Press the **FIND** key. The Find Window appears asking what type of location you are looking for.
- 2. Use the **ROCKER KEYPAD** to select the desired location type (in this case, Cities) and press **ENTER**.
- 3. The StreetPilot III will search its internal database and present a list of nearby cities.
- 4. Use the **ROCKER KEYPAD** to highlight a nearby city on the list and press **ENTER**. An information page will appear showing the city name, size, direction and distance to the city (from present position) and several buttons at the bottom of the page.

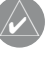

 $\mathcal{D}$ 

NOTE: You can find cities by name or from the nearest list. We'll use the nearest list in this demonstration, but experiment on your own later (see Owners Manual page 27).

- 5. To select this city as a destination, use the **ROCKER KEYPAD** to highlight "Route To It" and press **Quick Start ENTER**. (Otherwise, press **QUIT** to return to the nearest city list and repeat step #4.)
- 6. A pop-up window will appear for you to indicate a route preference. Use the **ROCKER KEYPAD** to select "Faster Time" (higher speed roads) or "Shorter Distance" according to your driving preferences. Press **ENTER**.
- 7. SIMULATED OPERATION ONLY: A second pop-up window will appear asking if you wish to "Simulate driving this route?" Use the **ROCKER KEYPAD** to highlight the "Yes" button and press **ENTER**.

Your current position is symbolized on the Map Page by a pointer arrow moving along the route (a magenta line). Vehicle Direction

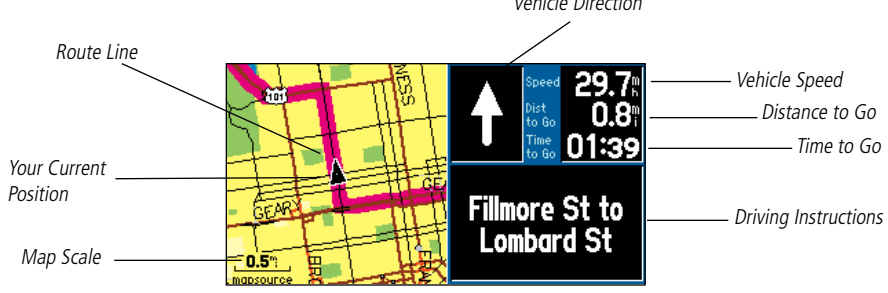

The Map Page displays turn-by-turn directions as you "drive". Along the right-hand side of the page you'll find your speed, distance travelled or distance to next turn, and the time remaining to the next turn. The map display also shows the map scale (bottom left corner) and geographic details such as lakes, rivers, highways and towns. You can use the IN and OUT keys to change the map scale.

#### **To change the map scale:**

- 1. Press the **IN** zoom key to display more detail for a smaller area.
- 2. Press the **OUT** zoom key to display a larger area.

# **Map Page**

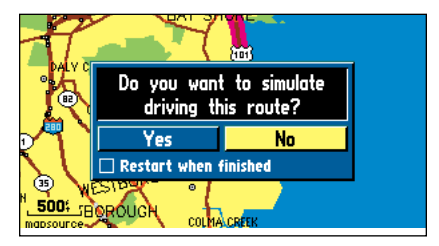

 *If you just want to see the route without the unit simulating navigation, select "No" and press ENTER.* 

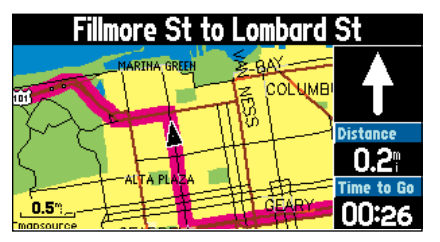

*The map can be displayed in a square, wide or full screeen configuration for custom viewing. The square configuration is shown to the left, the wide* configuration is shown above. Both square and wide con*fi gurations show navigation information along the righthand side of the page.*

# **Current Route Page**

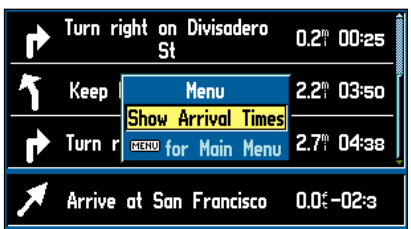

*You can change the displayed time to show arrival times or time to reach each turn.*

**Quick Start** When the StreetPilot III is navigating a route, the Current Route Page is displayed between the Map Page and the Trip Information Page. The Current Route Page shows a pointer which indicates the next three turns, and the destination (turn direction arrow, turn description, distance and time for each).

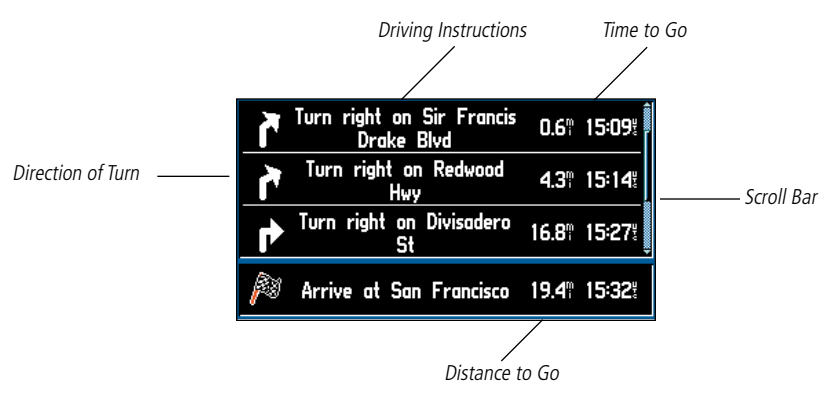

#### **If the Current Route Page is not currently displayed, press PAGE (repeatedly) until the Current Route Page appears.**

The time displayed on the Current Route Page can be time to reach each turn or arrival time at each turn.

#### **To change the time displayed on the Current Route Page:**

1. With the Current Route Page displayed, press **MENU**.

2. Show Times to Go or Show Arrival Time are displayed. Press **ENTER**.

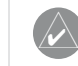

NOTE: The Current Route Page only appears when a destination has been selected.

#### If the Trip Information Page is not currently displayed, press PAGE (repeatedly) until **Quick Start the Trip Information Page appears.**

The last of the main pages is the Trip Information Page. On long trips, you will find the Trip Information Page very useful. This page indicates your current speed and many helpful statistics about your trip including:

Driving Status Information - Displayed at the top of the page. Shows the next intersection (the crossroad name) or interstate exit if one is approaching. Otherwise, it shows the road you are on.

Speed - This is the current vehicle speed.

Odometer - A running total of distance traveled, based upon the distance between second-bysecond location readings, since the Trip Computer was last reset.

Current Direction - Displayed to the right of the speed.

Power/Battery - Displayed to the left of the odometer. If the StreetPilot III is using internal AA batteries, a battery strength bar is shown (and labeled "Battery Power"). Notice the shaded area of the bar. The farther right the shading extends, the more battery power remains. When operating on batteries, the bar and the label turn red when power is low (20% or less). When operating from an external power source, a power plug symbol is shown in place of the bar (and labeled "External Power"). Current Driving Driving Instructions

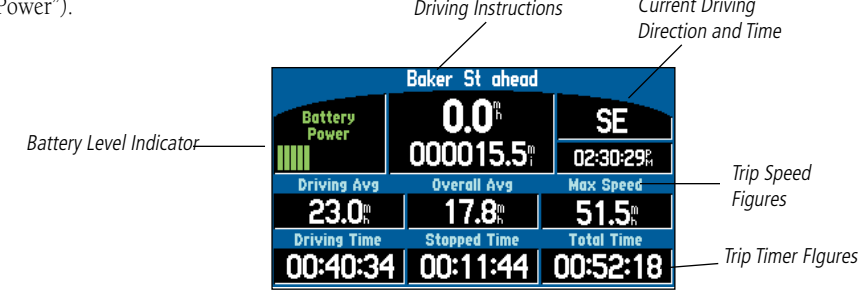

# **Trip Information Page**

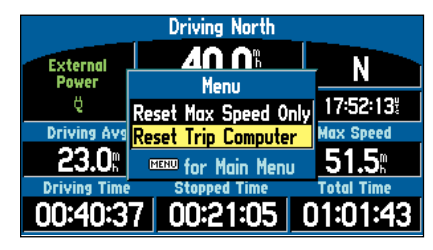

*You can reset the trip information by pressing MENU and selecting 'Reset Trip Computer'.*

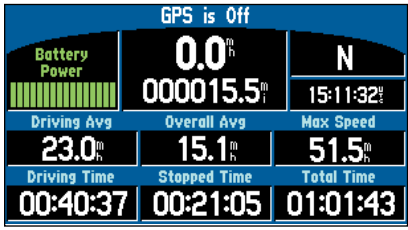

*Battery power is shown in the upper left corner of the Trip Information Page. When it turns red, its time to replace the batteries.*

# **Points of Interest**

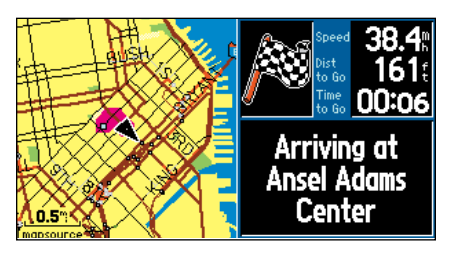

Both flag and voice (below) confirm that you have arrived.

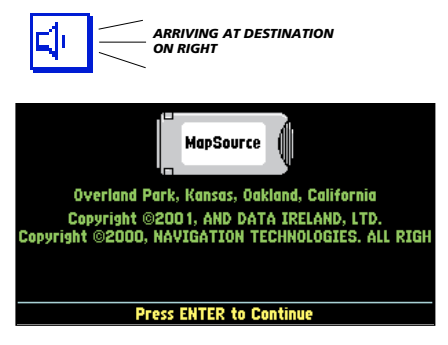

*With the City Navigator CD-ROM, you can program the data card and search for Points of Interest.*

**Quick Start** Be certain to reset the Trip Computer before beginning your trip. Instructions can be found in the Owners Manual on page 25. If you make frequent stops, leave the StreetPilot III powered on and receiving satellites. This will allow the unit to accurately measure elapsed time during the trip. Some vehicles disconnect power to the cigarette lighter when the ignition is turned off. In such cases, leave a fresh set of batteries in the StreetPilot III. When external power is lost, a pop-up window will appear asking if you wish to continue operating from battery power.

> Once you have reached your destination city, a checkered flag replaces the directional arrow telling you that the destination has been reached. With the external speaker connected, there is also a voice confirmation that the you have arrived at the destination.

The Virtual Tour thus far has relied on built-in StreetPilot III data. If you've programmed the data card using the City Navigator CD, you can explore your area in more detail—searching for nearby restaurants, lodging, entertainment, shopping, etc. Let's take a brief look at how this works.

#### To search nearby Points of Interest and find a destination:

- 1. Press the **FIND** key. The Find Window appears asking what type of location you are looking for.
- 2. Use the **ROCKER KEYPAD** to select the desired location type (in this case, Points of Interest) and press **ENTER**.
- 3. The StreetPilot III will ask for a Points of Interest category. Fo r this tour select "Food & Drink" and press **ENTER**.

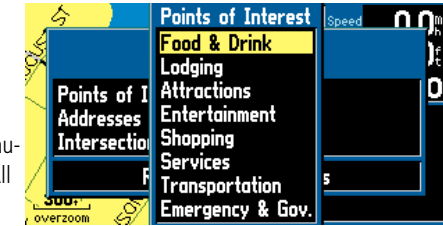

- 4. StreetPilot III even lets you define the type of restaurant you're looking for! For this example, select "All Types" and press **ENTER**.
- 5. The StreetPilot III will search its internal database and present a list of nearby restaurants.
- 6. Use the **ROCKER KEYPAD** to highlight a nearby restaurant on the list and press **ENTER**. An information page will appear showing the restaurant name, address, phone number and several buttons at the bottom of the page.
- 7. To select this restaurant as a destination, use the ROCKER KEYPAD to highlight "Route To It" and **Quick Start** press **ENTER**. (Otherwise, press **QUIT** to return to the nearby restaurant list and repeat step #6.)
- 8. A pop-up window will appear for you to indicate a route preference. Use the **ROCKER KEYPAD** to select "Faster Time" (higher speed roads) or "Shorter Distance" according to your driving preferences. Press **ENTER**.
- 9. SIMULATED OPERATION ONLY: A second pop-up window will appear asking if you wish to "Simulate driving this route?" Use the **ROCKER KEYPAD** to highlight the "Yes" button and press **ENTER**.

With your destination restaurant selected, take a few moments to again explore the main pages of your StreetPilot III and watch as the simulator drives the selected route.

We've covered just some of the most important features of your StreetPilot III in this Quick Start Guide. To learn more, be sure to read the information in the Owner's Manual. Some suggested additional reading topics include:

- Searching for cities or points of interest by name (page 27).
- Searching for a particular address (page 31).
- Using the Next Turn Page (page 21).
- Setting speed/distance measurements to metric units (page 39).

If you need more help with any of the features of the StreetPilot III, visit the GARMIN Web site, where you'll find answers to many frequently-asked questions, or feel free to talk to a GARMIN dealer or technical support representative.

# **Additional Reading**

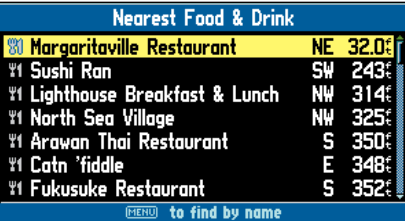

*By downloading detailed coverage area (DCA) data from your City Navigator CD-ROM to a data card, your StreetPilot III can quickly provide a list of nearby points of interest.*

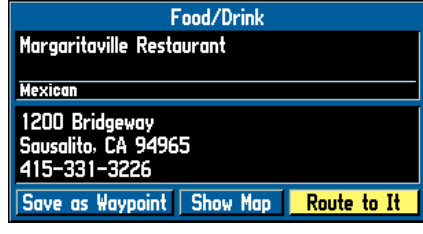

*Detailed information is available including name, address and phone number.*

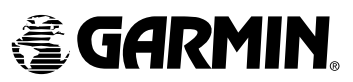

© 2001 GARMIN Corporation

GARMIN International, Inc. 1200 East 151st Street, Olathe, Kansas 66062, U.S.A.

GARMIN (Europe) Ltd. Unit 5, The Quadrangle, Abbey Park Industrial Estate, Romsey, SO51 9AQ, U.K.

> GARMIN Corporation No. 68, Jangshu 2nd Road, Shijr, Taipei County, Taiwan

> > www.garmin.com

Part Number 190-00206-01 Rev. A